## Inhaltsverzeichnis

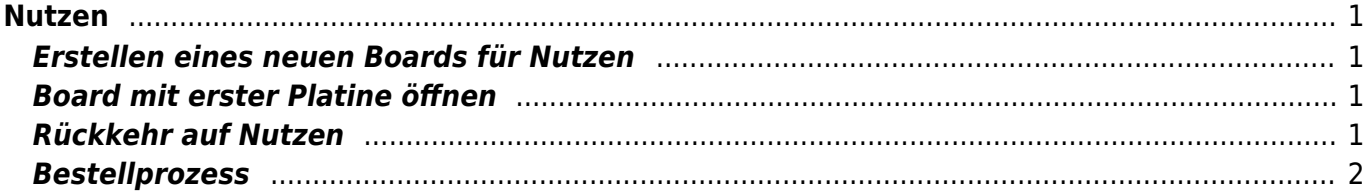

 $1/2$ 

# <span id="page-2-0"></span>**Nutzen**

Ein [Nutzen](https://de.wikipedia.org/wiki/Nutzen_(Elektronik)) ist eine Zusammenstellung mehrerer Platinen, welche alle in den gleichen Prozesschritten auf der selben Leiterplatte erstellt werden.

Sind genügend Platinen vorhanden kann daraus ein Nutzen erstellt werden. Der im Folgenden beschriebene Prozess ist für die Erstellung eines Nutzen für Multi-CB optimiert, kann aber auch für andere Hersteller angewandt werden.

#### <span id="page-2-1"></span>**Erstellen eines neuen Boards für Nutzen**

- 1. Im Control Panel: Datei » Neu » Board (oder Alt + DNB)
- 2. Im neuen Board: Datei » Speichern (oder Strg  $+$  S), Speicherort: Remine »  $,...$ \Leiterplatten-Fertigung\Nutzen", Empfehlung für den Dateinamen: MEXLEnutz\_0nnn\_20yy-mm-dd, mit nnn hochgezählter Wert
- 3. Grid für mm aktivieren (gr mm on)
- 4. Wechseln auf den Laver "Dimension" (ch lay 20)
- 5. Wire mit geradliniger Verlegung auswählen (wire , se w 0)
- 6. ausgehend vom Ursprung soll ein geeignet großes Rechteck umrandet werden. Falls die Größe nicht passt, kann diese nachträglich geändert werden.
- 7. Falls die Platine mehr als 2 Lagen haben sollte, muss nun die Schicht- und Kupfer-Dicke eingestellt werden (DRC -> Layers -> Für 4lagig: Cu: 0.018mm, Pre: 0.36mm, Cu: 0.035mm, Core: 0.71mm, Cu: 0.035mm, Pre: 0.36mm, Cu: 0.018mm)

### <span id="page-2-2"></span>**Board mit erster Platine öffnen**

- 1. gewünschtes Board (in neuem eagle) öffnen
- 2. Panelisierung durchführen: run panelize » execute
- 3. alle Layer einblenden (dis all)
- 4. Alles auswählen (Strg + A, Strg + C)

#### <span id="page-2-3"></span>**Rückkehr auf Nutzen**

- 1. Einfügen der Platine. Beachten Sie, dass die Platine vom Rand etwa 5 mm (200 mil, 4 Kästchen) entfernt liegen muss. Die Abstände zu anderen Platinen sollte wenigstens 10 mm (400 mil, 8 Kästchen) betragen. Nutzen Sie Alt + Mauszeiger für eine genauere Positionierung.
- 2. Bereiten Sie die weiteren Boards wie oben dargestellt vor und fügen Sie diese an.
- 3. Kommt es zu einer Warnung auf Basis einer unpassenden Netzklasse, so kann die abgelegt werden (Druck auf "Nein")
- 4. Ausrichten der Boards mit den Mindestabständen wie beschrieben.
- 5. Zwischenspeichern
- 6. Ratsnest + DRC: Vorhandene Airwires müssen korrigiert werden. Dimensions, Drill Distance und Keepout sind zu ignorieren.
- 7. Überprüfen der Masseflächen: Inseln gewünscht?
- 8. nur die Layers 25 (tNames) und 125 (tnames) anzeigen (dis none 25 125).
- 9. Überprüfen, ob alle Namen aus Layer 25 auch auf Layer 125 erscheinen. (dis none 25). Falls nicht gab es einen Fehler beim Panelize und dieses muss nochmals durchgeführt werden (s.o.). Falls neben den Komponentennamen anderer Text erscheint, sollte dieser auf Layer 21 tPlace verschoben werden (ch lay 21).
- 10. Allen Text auf Layer 25 löschen (dis none 25, Strg + A, Del)
- 11. Text von Layer 125 auf Layer 25 verschieben (ch lay 25)
- 12. Die Schritte 8. bis 11. für die Rückseite durchführen: bNames (Layer 26), bNames (Layer 126), bPlace (Layer 22).
- 13. nur die wichtigen Layer anzeigen, also Layer 1..26 und 47
- 14. Größe des Nutzens anpassen (Linien ziehen) und Dimensionen für das Board einfügen
- 15. farbiger Ausdruck zur Begutachtung und Ablage
- 16. Abspeichern

#### <span id="page-3-0"></span>**Bestellprozess**

- 1. bei [Multi-CB](https://www.multi-circuit-boards.eu/) mit EST Account anmelden
- 2. Auswahl "Leiterplatte"
- 3. Bezeichnung nach Dateinamen (s.o.)
- 4. Lieferformat: i.d.R. Nutzen. Bei vielen, gleichen Einzelstücken (z.B. MEXLE-Microcontroller-Platinen) kann Einzelstücke günstiger sein
- 5. Größe: nach Abmaße auf ausgedruckter Zeichnung
- 6. Nutzen Typ: i.d.R. Multinutzen. Vielfachnutzen nur bei gleichen Platinen
- 7. Nutzenbearbeitung: Gefräßt mit Brücken oder geritzt
- 8. Anzahl/Stückzahl: Bei den Nutzen i.d.R. 1, bei Einzelstücken die Anzahl der gewünschten Boards.
- 9. Verschiedene Layouts pro Nutzen und Einzelstücke pro Nutzen ausfüllen
- 10. Positionsdruck: doppelseitig
- 11. Berechnen drücken, Auswahl der Anzahl über Klick auf den entsprechenden Preis oder über Eingabefeld "Anzahl"
- 12. in den Warenkorb legen
- 13. Falls keine weiteren Nutzen angelegt werden sollen, kann der Warenkorb geöffnet werden und die passende Datei angehängt werden.
- 14. Nach Klick auf "Bestellung fortführen" ist die Bestellnummer anzugeben: z.B. FiSpo\_KontoNr\_20yy-mm-dd
- 15. Als Versandart ist UPS Standard zu wählen
- 16. Von der Bestellseite ist für die Verwaltung ein PDF-Ausdruck zu erstellen.
- 17. Nach Absenden der Bestellung wird zunächst auf Vollständigkeit und Herstellbarkeit geprüft. Falls dies nicht der Fall ist meldet sich MultiCB nochmals. Wenn alles passt, wird die Produktion automatisch ausgeführt.

From: <https://wiki.mexle.org/> - **MEXLE-Wiki**

Permanent link: **[https://wiki.mexle.org/elektronik\\_labor/erstellen\\_des\\_nutzens?rev=1557791519](https://wiki.mexle.org/elektronik_labor/erstellen_des_nutzens?rev=1557791519)**

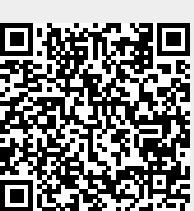

Last update: **2021/05/09 10:07**